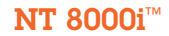

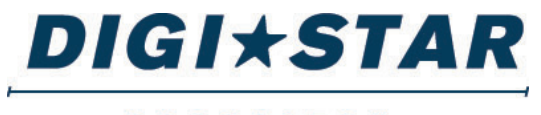

#### PRECISELY

## NT 8000i<sup>™</sup>

## Fertilizer Spreader Controller Operators Manual

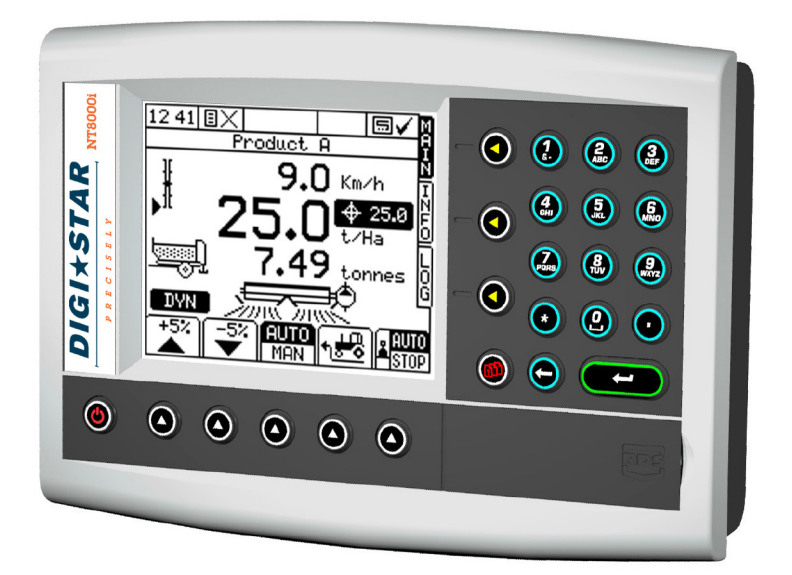

#### **DIGI\*STAR**

Fort Atkinson, Wisconsin USA

Digi-Star International Pannigen, The Netherlands www.digi-star.com

# **Electro-Magnetic Compatibility (EMC)**

This product complies with Council Directive 2004/108/EC  $\epsilon$ when installed and used in accordance with the relevant **instructions** 

# **Important read this before use**

The PS8000i installation is a part of the Precision Farming System ("the System"). It is very important that you follow the described calibration procedures before operating the PS8000i instrument. Calibration and operation of the PS8000i must be in accordance with these instructions. Use of the System is subject to the following disclaimer:

1. So far as is legally permissible RDS Technology ("RDS"), or its distributors, shall not be liable, whatever the cause, for any increased costs, loss of profits, business, contracts, income, or anticipate savings or for any special, indirect or inconsequential damage whatsover (death or personal injury excluded).

2. The capabilities and functions of the Precision Farming System ("the System") are limited as set out in the specification of the System, details of which are contained in the Help files and product literature and which must be read before using the System.

3. Without prejudice to the generality of the above it is hereby acknowledged that the System is not designed nor intended to a) originate variable treatment plans or b) achieve or avoid any application rate outside application parameters, which in both cases shall be the responsibility of the operator.

4. The standard terms and conditions of RDS (except clause 7), a copy of which is available on request, apply to the supply and operation of this System.

# **Service and Technical support**

**Please contact Digi-Star for further information:**

**Tel : (800) 225-7695**

**Fax : (920) 563-9721**

**web : www.digi-star.com**

Our policy is one of continuous improvement and the information in this document is subject to change without notice. Check that the software reference matches that displayed by the instrument.

RDS Part Number : S/DC/500-10-XXX Issue : 1.0: 25/03/14 Software Issue: PS701-001 rev06 Source Doc: \UK745100.DOC

© Copyright RDS Technology Ltd 2012

# **CONTENTS**

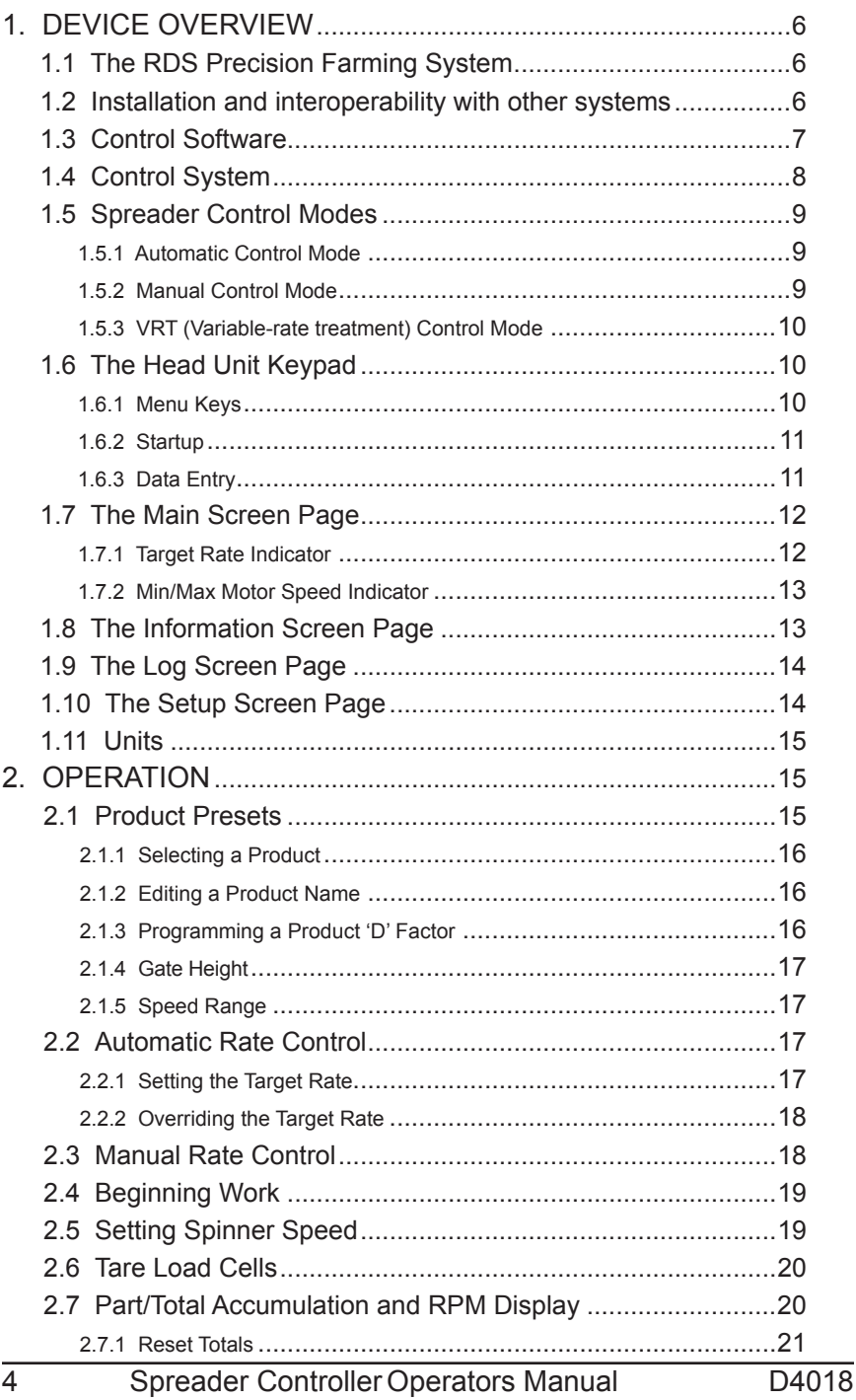

# **Contents Continued**

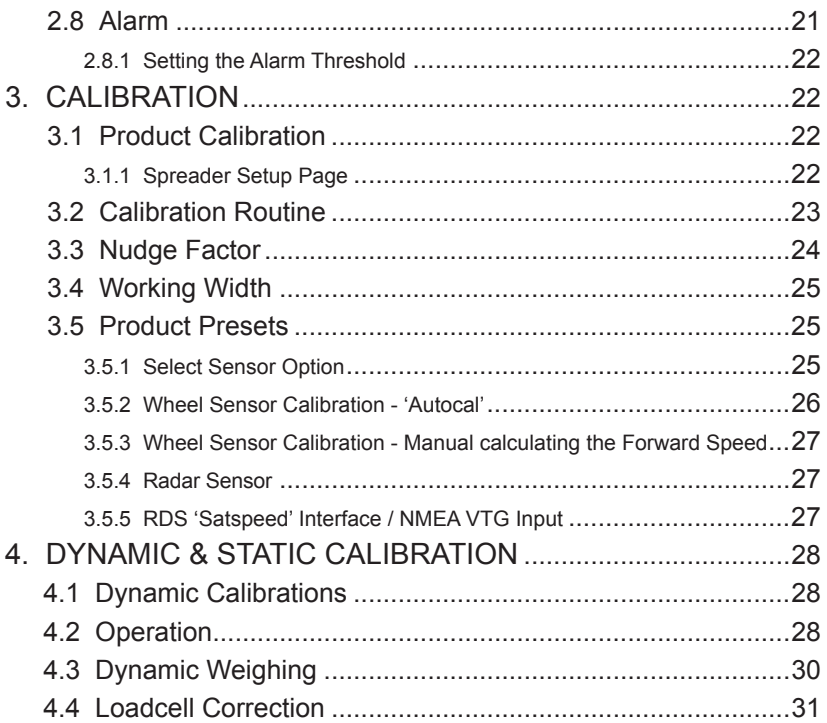

## **1. DEVICE OVERVIEW 1.1 Main operating screen and controls**

#### **The RDS Precision Farming System**

The NT 8000i head unit is a fully DGPS compatible, multi-function cab computer for a wide range of applications and is the central component of RDS Precision Farming hardware (figure below)

1. The variable rate control system is the central component of RDS Precision Farming hardware.

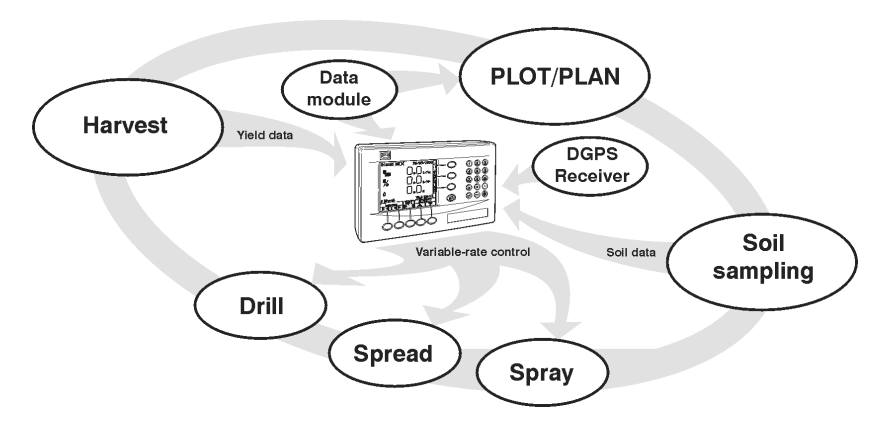

#### **1.2 installation and inter-operability with other systems**

An RDS control system comprises several component kits. This modular approach means that a suitable control system can be specified for a very wide range of implements. When re-configured with the appropriate control software, the head unit can be simply transferred between different implements.

The NT 8000i can also output variable-rate instructions to other control systems including Vicon, Bogballe and Amatron systems, as well as acting on variable-rate instructions received from Fieldstar, Soyl Opti, Agrocom ACT, JD Greenstar, Raven and Hydro-N Sensor systems.

## **1.3 control software**

Your NT 8000i instrument is pre-loaded with "Apollo Fertilizer" spreader control software only.

With the purchase of a "secondary software module" - an electronic chip loaded into the back of the instrument, the Pro-Series can be instantly switched to perform another function e.g. from a Spreader Controller to a Data Logger for route navigation and soil mapping tasks. This is done from "Instrument Select" in the "USER OPTIONS" menu.

There are software modules for yield monitoring/mapping, route/ soil mapping, variable-rate spreader control, variable-rate belt spreader control, variable-rate disc spreader control, and variable-rate seed drilling.

For information on connecting and configuring RDS PF hardware e.g. the Secondary Software Module, DGPS Receiver, cables etc, and data transfer to your PC, please refer to the "Data Logging and Transfer" manual.

# **1.4 Control System**

#### **Closed loop control**

The Apollo Fertilizer NT 8000i is a single channel controller, operating a control system comprising of a sensor to monitor the floor speed and a control valve to regulate the motor speed to the floor to enable closed loop control.

#### **Proportional control**

Also, forward speed measurement and cut out (in work or out of work) sensing enables full proportional control, i.e. to maintain a set application rate irrespective of forward speed (within limits). The forward speed sensor may be fitted either to the tractor/ self-propelled spreader or a trailed spreader. It may be either a simple magnetic sensor measuring wheel or propshaft rotation, or a radar sensor. Speed measurement via a GPS VTG message is also an option.

The cut out status is detected via a switch in the cab or by a hydraulic switch on the spreader.

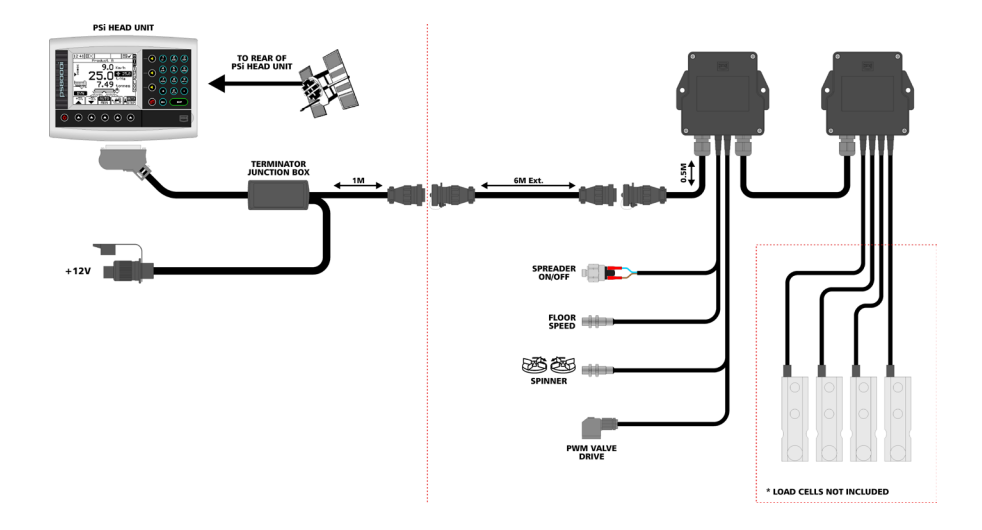

#### **System configuration**

The NT 8000i can be configured to accurately control any spreader, via a range of settings made in the calibration menu on initial installation. These settings are normally made by a technician, and should not need to be adjusted during normal operation. They are described in the separate Calibration manual supplied. During normal operation, the operator needs only to set/calibrate the system for the product being applied. The operator can also 'fine-tune' the product calibration to account for variations in field conditions. These calibration procedures are described in this manual.

## **1.5 spreader control modes 1.5.1 automatic control mode**

This gives fully automatic rate control. Floor Speed is automatically regulated as forward speed varies, to ensure that the actual application rate constantly matches a preset target rate. The application rate can be manually nudged up and down from the target rate as required for spot application in specific areas. Programmable alarms warn of high and low flow rates.

Field data ("job summaries") can be logged and are stored in the instrument memory. Up to 75 summaries can be stored. If you have a GPS receiver connected, as well as creating a job summary, you can also log the vehicle route and application data to a "dynamic log" file on the SD memory card. The job summary data is also appended to this file, which can be viewed using PC-based Precision Farming software programs.

#### **1.5.2 manual control mode**

This gives simple manual control of application rate, the floor speed can be manually controlled using an up or down arrow button. Field data ("job summaries") can be logged and are stored in the instrument memory. Up to 75 summaries can be stored.

#### **1.5.3 VRT (Variable-rate treatment) control mode**

This enables the system to be controlled via treatment instructions prepared using PC-based Precision Farming software programs, in conjunction with DGPS position data. To enable fully automatic variable-rate treatment for Precision Farming applications, the NT 8000i requires a suitable DGPS receiver and suitably formatted SD memory card to implement treatment plans generated using PCbased Precision Farming software programs.

A work record file is automatically created on the SD card to log data confirming the actual treatment. The job summary data is also appended to this file, which can be viewed using PC-based Precision Farming software programs. Please refer to the "Data Logging and Transfer" manual Pt No. S/DC/500-10-573 for details of DGPS installation, setup and data transfer with the PC.

## **1.6 The Head Unit Keypad 1.6.1 menu keys**

All instrument functions are accessed via the menu keys adjacent to the LCD display.

The four menu keys to the right of the screen access the primary screen pages (those viewed during normal operation). There are two primary screens, MAIN and INFO for normal operating functions, and a SETUP screen for calibration functions. The five sub-menu keys below the screen control the various display functions and settings for each of the primary screen pages. Text or icons are displayed adjacent to the sub-menu keys to denote their function.

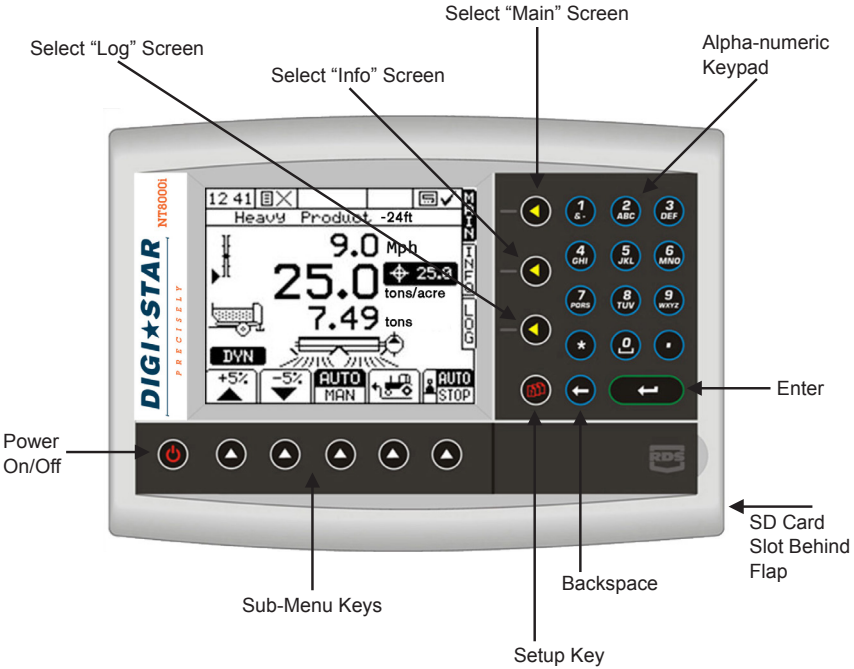

## **1.6.2 Startup**

Press the  $\circledcirc$  key. The startup screen, which shows the software version, will display for about 8 seconds then the MAIN screen is displayed.

#### **1.6.3 data entry**

Alpha-numeric values are entered via the right-hand keypad. You must press the key from 2 to 5 times to select the required letter. (Some keys have additional special characters not shown on the key legend).

The  $(*)$  key will either toggle between lower and upper case characters, or when preceeding a numerical entry, sets a MINUS value.

The  $\circ$  key will toggle between 0 and a SPACE.

The  $\leftrightarrow$  key will BACKSPACE the screen cursor if you need to re-enter a character.

The  $(\leftrightarrow)$  key is the ENTER key and is normally pressed to confirm the data entry into memory.

# **1.7 The main screen page**

The instrument will always default to the MAIN screen on startup. The MAIN screen displays the following information.

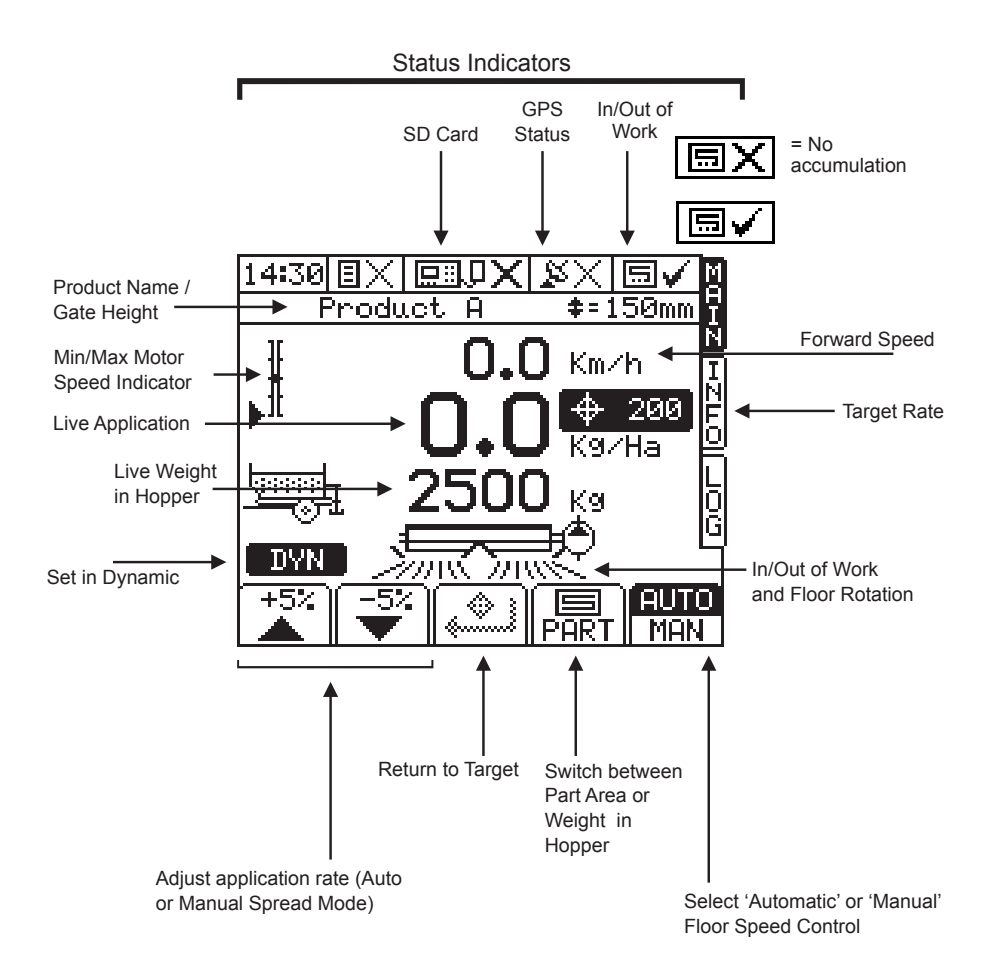

#### **1.7.1 Target rate indicator**

The target rate is displayed by the  $\bigoplus$  101 graphic in 'AUTO' spread mode. If the application rate has been adjusted above or below the target rate, then the target rate will be flashing. There is no target rate icon in 'MAN' spread mode.

## **1.7.2 Min/Max Motor speed indicator**

The Spread performance Indicator shows the motor speed within the minimum and maximum parameters set for the motor speed range. The "Target Speed" is at the middle of the speed range.

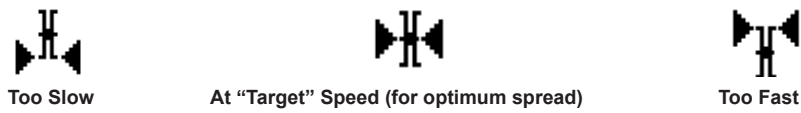

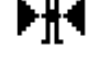

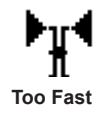

If the target motor speed is output of this range then the system will alarm that the forward speed is either too high or too low.

# **1.8 The Info screen page**

Additional work measurement functions are displayed on this page.

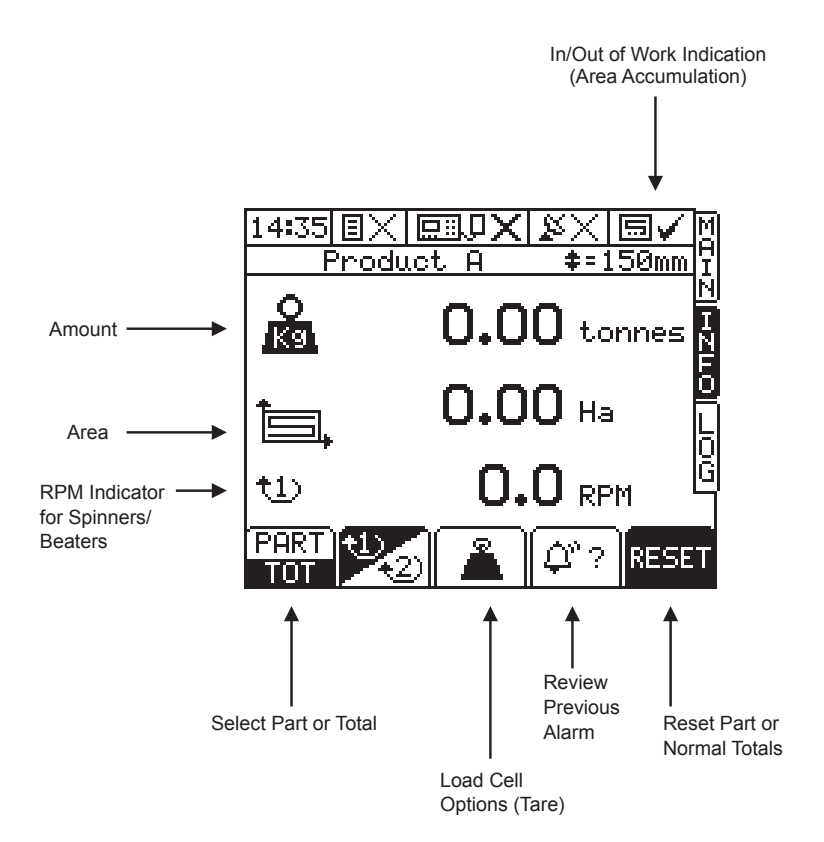

# **1.9 The Log screen page**

This page controls data logging (Field Summary data), and P.F. functions, and data transfer (e.g. printing a job summary).

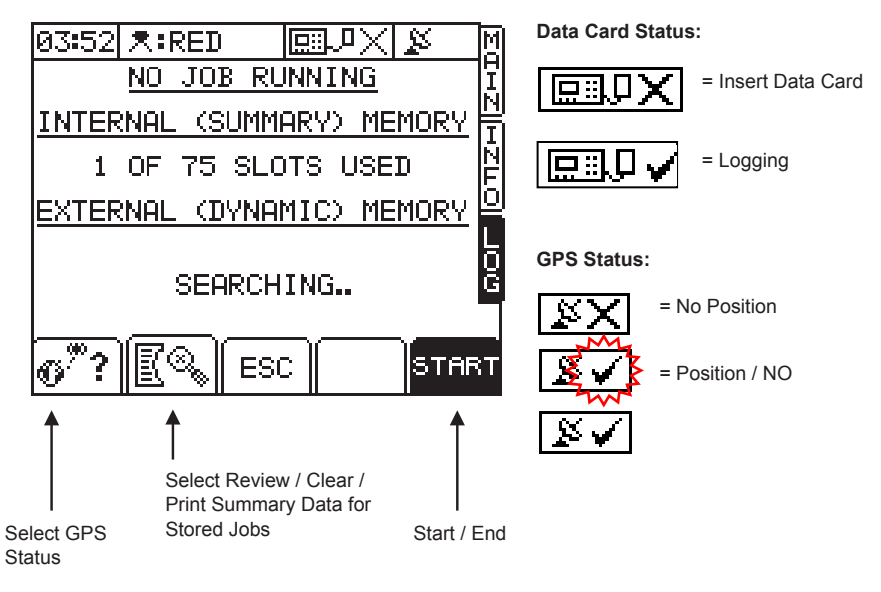

# **1.10 the setup screen page**

The  $\circled{f}$  key selects the SETUP menu for calibration factors and calibration settings specific to particular products being spread and nozzle types fitted.

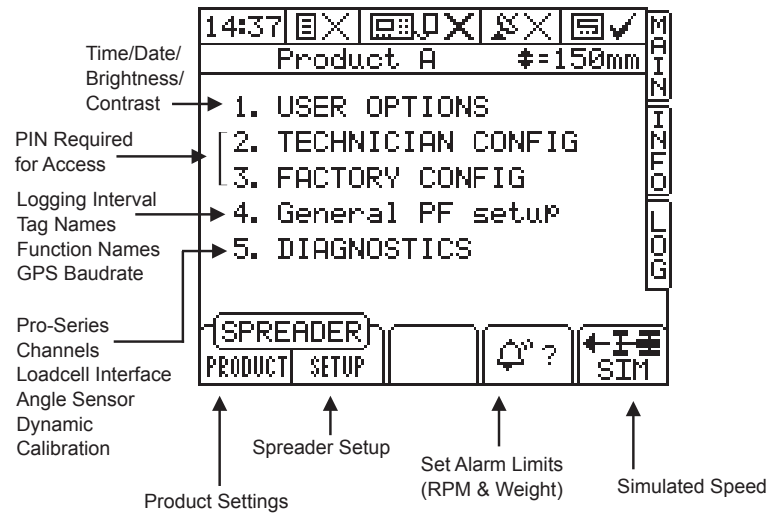

14 Spreader Controller Operators Manual D4018

You should not need to enter menus 1, 2 and 3 in normal use. These settings are generally made only on initial installation. Menus 2 and 3 can be protected with a personalized PIN number to prevent unauthorized access.

# **1.11 Units**

Information can be displayed in Metric or Imperial units by selecting the desired option via the SETUP menu.

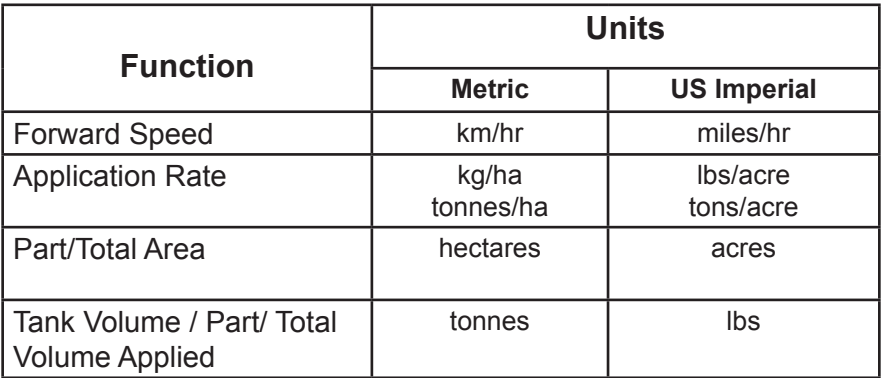

# **2. Operation 2.1 product presets**

You can select any one of up to eight different product presets via the 'PRODUCT SELECTION' screen. For each preset, you can program the product name and individual settings, or perform / adjust the volume calibration as follows.

## **2.1.1 Select a product**

1. Press the  $(m)$  key and then press the  $\sqrt{s_{\text{PREHDER}}}$  key.

2. Select the product using the arrow keys (default names are 'Product A' to 'Product H') and press  $\overline{(\cdot)}$  to confirm.

3. Press the MAIN key to return to the "MAIN" screen page.

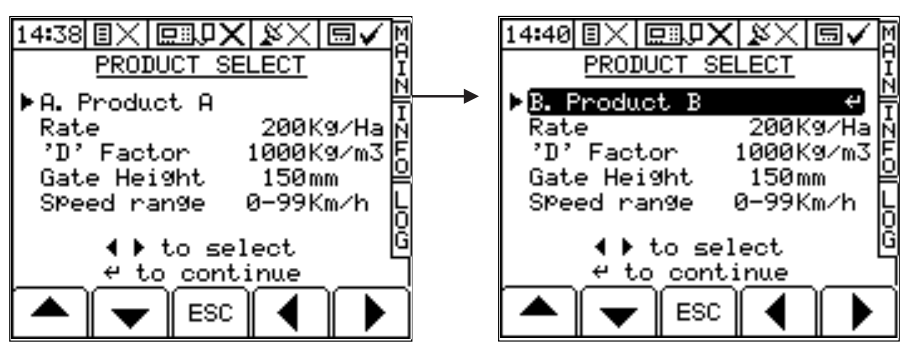

#### **2.1.2 Editing a Product Name**

The 8 default product descriptions are 'Product A' to 'Product H'. From the 'USER OPTIONS' menu, select 'CUSTOMIZE' and then select 'EDIT PRODUCT NAMES'.

Select the product name using the arrow keys, and edit the name using the alpha-numeric keypad. Pressing the \* key will switch between upper and lower case characters.

#### **2.1.3 Programming a product 'D' Factor**

The D factor is the calibration factor that is altered while the spreader is dispensing product. It stands for the product Density, the weight of 1m3 of product in Kg. While spreading, this number will be automatically updated to suit the current product, the system will then automatically compensate in order to maintain the correct application rate and spread performance.

**NOTE:** In normal circumstances the D factor should be anywhere between 450 kg/m3 and 1500 kg/m3. As the system will automatically calculate this number based on the load cell readings it is usually not necessary to modify it unless starting to spread a new unknown product.

#### **2.1.4 Gate Height**

The gate height for the selected product is displayed here.

**NOTE:** When a new product is selected on the Product Select screen the instrument will prompt the operator to re-confirm the spreader gate height.

#### **2.1.5 Speed Range**

The operating speed range for the selected product is displayed here. This is defined by the characteristics of the minimum and maximum floor speed, gate height and product calibration factor. The auto calibration will attempt to calculate a gate height that allows the target forward speed to be in the middle of this range.

# **2.2 Automatic Rate Control**

**RUM** Select 'AUTO' from the 'MAIN' screen. The flow rate will **MAN** be automatically adjusted as forward speed and/or applied width varies, to ensure that the application rate constantly matches the preset target rate.

#### **2.2.1 Setting the Target Rate**

From the "MAIN" screen simply key-in the desired target rate and press  $\left(\begin{array}{c} \leftarrow \end{array}\right)$ .

#### **2.2.2 Overriding the target rate**

1. Press  $\begin{bmatrix} +5^\circ, & -5^\circ, \\ -5^\circ, & 0 \end{bmatrix}$  to override the target rate. The preset target rate can be overridden in ±5% steps while spreading, e.g. boundaries or other crop conditions. While overridden, the target rate indicator  $\leftarrow$  100 will flash.

2. Press  $\boxed{\triangleq}$  to return to the target rate. The instrument will automatically alarm if the application rate cannot be maintained within a specified % of the target rate (the % band is programmed via the 'Alarm Setup' screen in the Setup MENU).

When the alarm threshold is reached, the instrument beeps, and an alarm screen displays the message "UNDER APPLICATION" (e.g if the forward speed is too high), or "OVER APPLICATION" (e.g. if the forward speed is too low).

Pressing any of the lower 'OK' keys will cancel the alarm screen and return to the 'MAIN' operating screen.

**NOTE:**If you continue spreading at the same speed, the instrument will not automatically re-alarm. It will however, re-alarm if the spreader is switched off and back on again.

## **2.3 Manual rate control**

**RUM** You do not normally need to select this mode, however in  $\boxed{\text{MAN}}$  the event you experience a problem with automatic control (if for example the forward speed sensor had stopped working), you can still control the application rate manually.

Select 'MAN' from the 'MAIN' screen. To maintain the required application rate, you must maintain a constant forward speed. You can also log and store field data ("job summaries") as you go, and print them out or download them to a PC or printer when convenient.

Press  $\triangleq \parallel \blacktriangledown \mid$  to adjust the application rate.

**NOTE:** The speed range indicator functions as normal, however there is no forward speed or rate alarm in manual mode.

# **2.4 Beginning Work**

Ensure that the instrument is on the main screen, and that AUTO mode is selected. Turn on tractor hydraulics and engage the spinner drive. Turn on the CUTOUT SWITCH (red button) located by the instrument. Start the spreader moving and the belt will begin to turn. The MAIN screen will now display an instantaneous application rate, and area accumulation will begin.

The floor speed will now be related to forward speed, if the forward speed doubles then so will the floor speed.

> = Out of Work (No Accumulation) 同) = In Work (Accumulation)

To turn the spreader off, turn off the cutout switch. The floor belt will stop turning and the area accumulation will stop.

# **2.5 Setting the spinner speed**

The Spinner Speed can be controlled by the system. From the MAIN Page, press the MAIN button and the screen will change to RPM Control. Using the keypad in the same way as setting the application rate, the spinner speed can be entered.

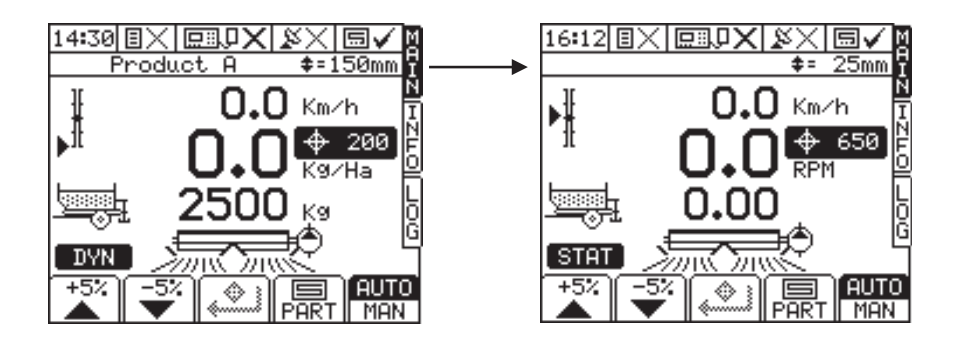

# **2.6 Tare Load Cells**

As product and debris builds up on the spreader, it is important to tare or remove this debris to ensure that what is loaded in the spreader hopper each time is an accurate reading. This can be achieved by entering the INFO page and selecting the Weighing icon  $\lceil \frac{2}{n} \rceil$  in the center of the page.

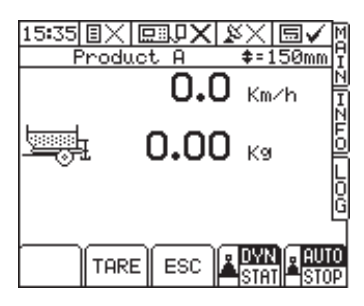

Using the THRE key, this will set the live hopper weight back to 0kg. It is important however not to do this while there is still product in the main body of the spreader, only for discounting product that is stuck to the chassis or the mud flaps.

# **2.7 Part / Total accumulation and RPM display**

You can record the area and volume spread for a particular job using the "PART" Total function. In addition the area and volume will be recorded to the "TOTAL" memory register. Select the "INFO" screen to display the accumulated totals and the RPM display.

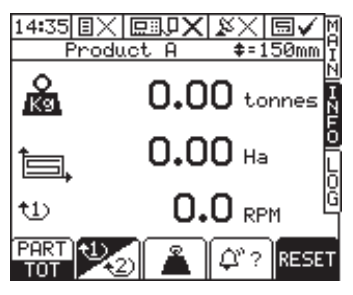

I PART

**TOT** Select 'PART' to display the Part Area and Part Volume accumulation,

**FART**<br>**Em Select "TOTAL"** to display the Total Area and Total Volume accumulation.

#### **2.7.1 Reset Totals**

Select the "PART" or "TOTAL" display. Press the RESET key. Press  $\left(\rightarrow\right)$  to zero the totals or press ESC to return to the "INFO" screen.

## **2.8 Alarms**

There are a number of alarms, most being programmable by the operator. Note that setting alarm limits to zero will disable that alarm function. Press any of the lower 'OK' keys to cancel an alarm and return to the MAIN screen.

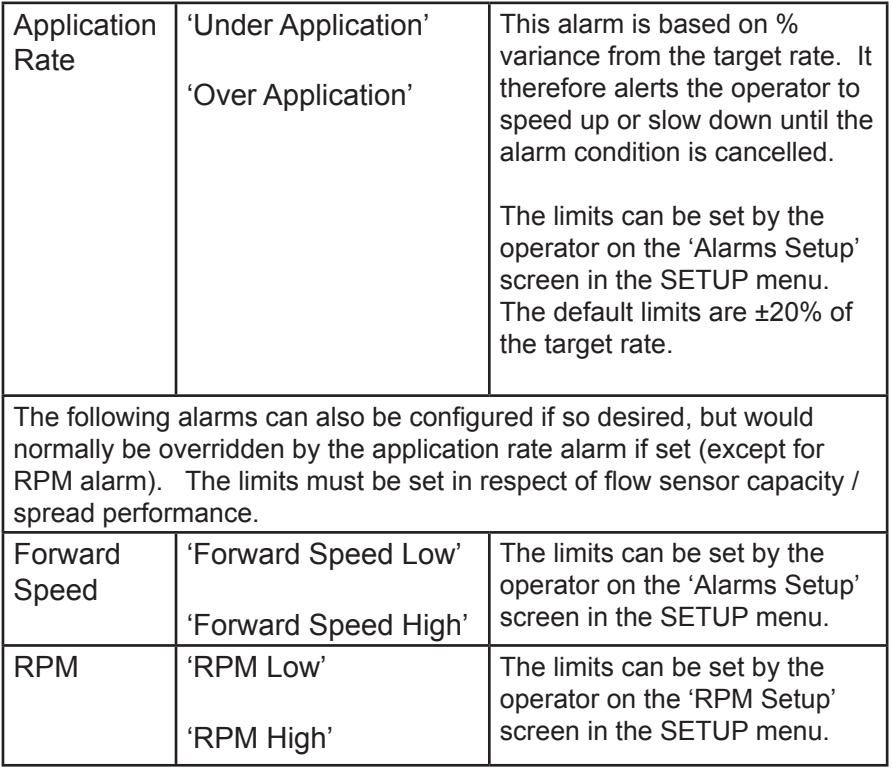

べっ

## **2.8.1 Setting the alarm threshold**

1. Press  $(\mathbb{D})$  to select the "Setup" Menu.

2. Select the "Alarms Setup" button at the base of the screen

3. Select the appropriate alarm threshold using the arrow-keys, and enter the value via the numeric keypad.

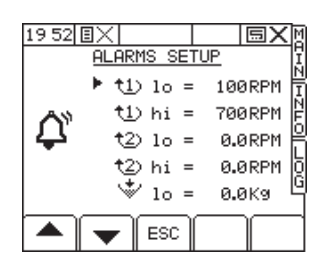

# **3. calibration 3.1 product calibration**

Each product has its own calibration memory, so select the product that you wish to spread initially and then if it is the first time that this product is being spread, follow the calibration routine as per below.

#### **3.1.1 Spreader setup page**

1. Press  $(\mathbb{D})$  and then press

(SPREADER)

**SETUP** 

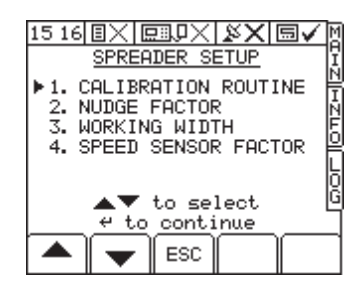

# **3.2 calibration routine**

Before spreading a product for the first time you need to establish an initial calibration factor for that product. Using the calibration procedure below the instrument will calculate the required gate height to achieve the target application rate given the target forward speed and product density.

#### **Select Calibration Routine:**

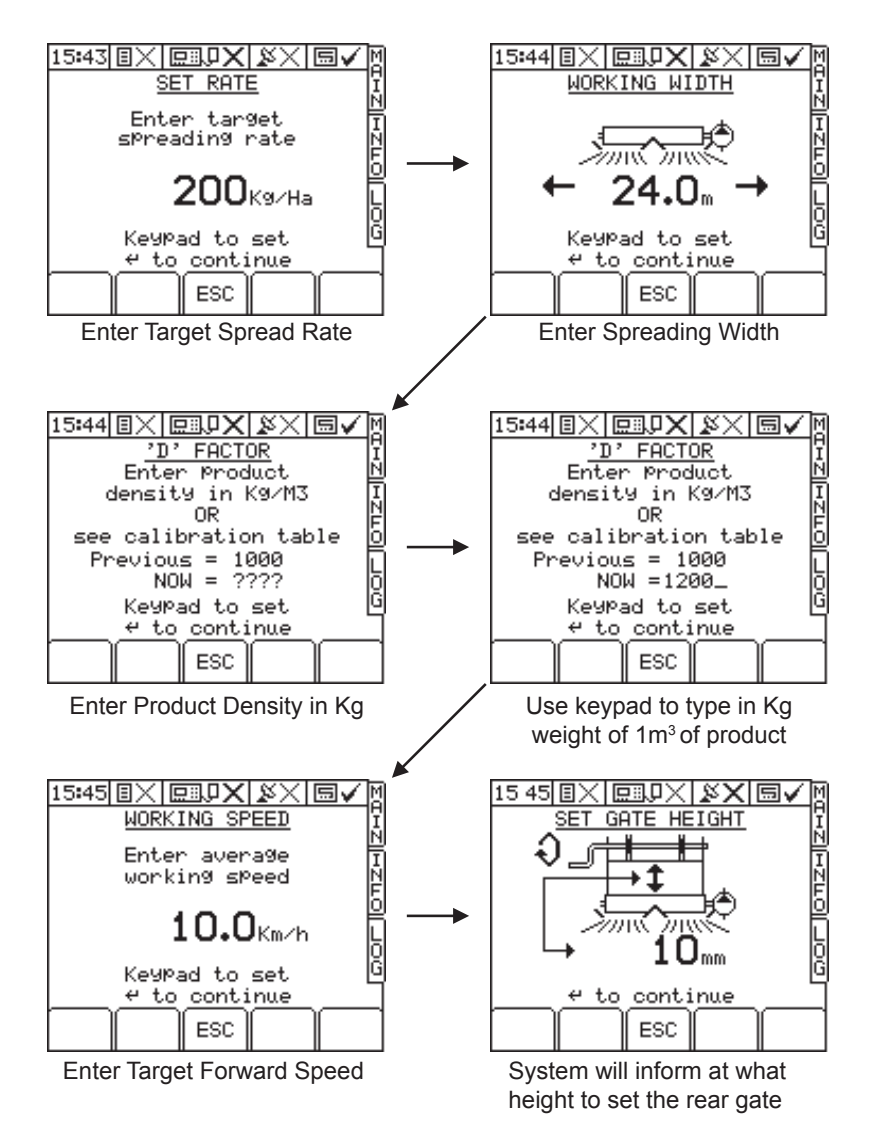

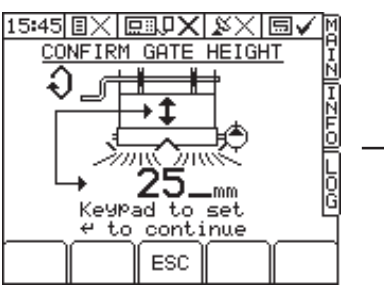

Confirm this height or edit figure to actual gate height preferred

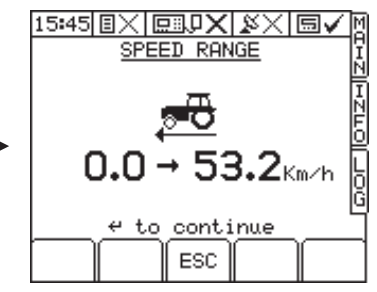

System will then inform operator of the forward speed range

#### **System and product now calibrated.**

# **3.3 Nudge Factor**

If the actual amount dispensed over the course of a hopper load is different from the theoretical amount dispensed (calculated by the instrument - displayed on INFO screen) then it is possible to nudge the calibration factor. The nudge procedure will adjust the 'D' factor by a percentage based on the variation between the actual amount and theoretical amount of product dispensed.

Example: The target application rate was 50kg/ha and over 1 ha the spread dispensed 55 kg. the product 'D' factor was 1200kg/ m3.

> Enter the target weight in kg: 50 and press enter Enter the actual weight in kg: 55 and press enter

The instrument then displays OLD CAL factor: 1200 NEW CAL factor: 1320 Error: 10% To accept the new CAL factor press enter.

# **3.4 Working Width**

To set the working width of the system to ensure that the application rate and the accumulated area is correct - Press the  $\binom{m}{k}$  key and then press the  $\frac{\text{SPREFDOER}}{\text{SETUP}}$  key.

Select 1 Working Width from the menu and confirm using the  $\leftrightarrow$  key.

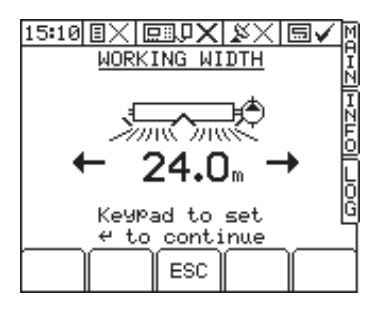

Using the number keypad, the width can be programmed and then confirmed using the  $\left(\leftarrow\right)$  key.

### **3.5.1 select sensor option 3.5 Forward speed sensor**

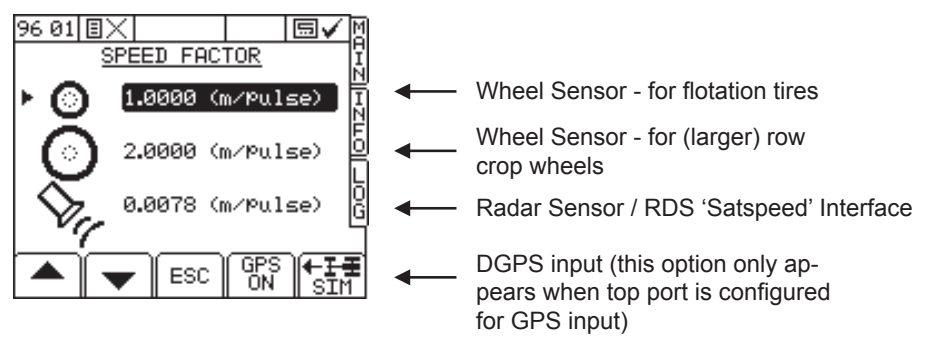

Move the arrow cursor to select the option and press  $\left(\rightarrow)$  to confirm.

#### **3.5.2 Wheel Sensor calibration - 'Autocal'**

If the Spreader has a standard wheel sensor and magnets installed, you can program the instrument with two speed sensor factors - for flotation tires and for row crop wheels. Remember to select the appropriate factor after changing wheels.

The Speed Sensor Factor ("SSF") is the distance traveled forward in the time between two pulses from the forward speed sensor. This could be calculated based on the nominal tire diameter or rolling distance and then entered manually (ref. section 1.1.3), however this does not take into account wheel slip, compaction, or tire deformation under practical operating conditions.

The best method is to do an "Auto Cal".

Mark a set distance of 100 meters (or 100 yards depending on the units set on the instrument) by suitable means. The surface should be representative of the average field conditions (i.e. not a paved surface). Position the vehicle with the first marker level with a suitable reference point on the vehicle.

With the appropriate sensor option highlighted on the "SPEED FACTOR" page, press ENTER, then select "Auto Cal'. Press  $\left(\rightarrow\right)$  and then follow the screen instructions.

Stop the vehicle when the second marker lines up with the pre-determined reference point on the vehicle and press  $\overline{(-)}$ to end the "Auto Cal" procedure. The Speed Sensor Factor is automatically re-calculated and stored in memory.

**NOTE:**If you overrun the marker, do not simply reverse - repeat the "Auto Cal" procedure from the beginning.

#### **3.5.3 Wheel sensor calibration - manually calculating the forward speed factor**

The smaller the speed sensor factor the better the speed update will be. Aim for a factor less than 2.000 m (78.78").

**NOTE:** Perform the following calculations in inches or meters depending on whether the instrument is set for Imperial or Metric units. If you calculate the factor using any other unit of measurement e.g. feet or centimeters, the forward speed display will be incorrect.

(i) To Calculate, Manual Speed Sensor Factor = Circumference Of Wheel

Number of Magnets

#### **Example Calculation**

A vehicle is fitted with a 5 magnets on the wheel hub, the diameter of the tire is 1.36 meters and therefore the circumference of the tire is 4.272m

1. Convert the diameter to circumference :- 1.36  $\times$  3.142 = 4.272

2. Divide by 5 (magnet pulses) to give the calibration factor:- 4.272  $/ 5 = 0.854$ 

3. Program the factor '0.854' as the speed sensor factor.

#### **3.5.4 radar sensor**

If an RDS Radar sensor is installed at the correct angle of 37±1°, the Speed Sensor Factor is 0.0078 m (or 0.312 inches). It is still recommended to do an 'Autocal' since the sensor may not be mounted exactly at 37°.

#### **3.5.5 RDS 'Satspeed' interface / nmea vtg input**

No calibration is necessary.

# **4. dynamic & static calibration 4.1 Dynamic calibration**

The Apollo can display actual hopper contents as measured by a series of load cells fitted to the spreader. This weight reading will be a live display on the MAIN page. Weight applied, as displayed on the INFO page, will remain as a theoretical weight calculated from the floor belt speed and the material CAL factor.

The change in actual weight can be used to retrospectively correct the calibration factor using either a static or dynamic calibration routine.

The Apollo receives weight information via a Loadcell Interface located on the spreader. The Loadcell Interface sends an electrical signal to the instrument via a CAN Bus which is then converted into a weight reading. The Loadcell Interface also includes a dual axis inclinometer, which is used to record the angle of the spreader relative to the ground.

When the spreader is traveling in the field the instrument applies a software filter to remove fluctuations in the weight reading. The filter is inactive when the machine is stationary.

# **4.2 operation**

The instrument MAIN Screen will display a weight reading as below. Press the weight button to display the weighing options page.

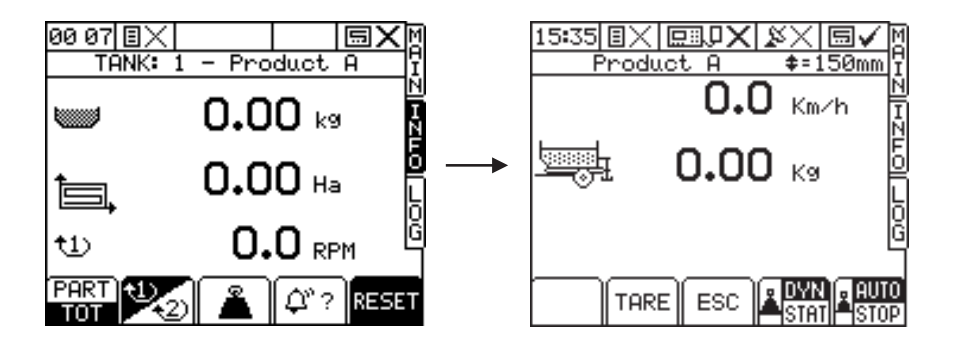

#### **DIGI+STAR**

The weighing option screen displays the current forward speed and current weight in the spreader.

**TARE -** With the hopper completely empty and the machine stationary on level ground, use the TARE button to set the displayed weight to zero.

**DYN/STAT –** The Pro-Series will use the loadcells to adjust the calibration of the system. This can be done in STATIC or DYNAMIC mode but the system should normally be left in DYN.

The static calibration can be carried in two ways. The first method involves spreader the product out over a required distance, the vehicle spreader must be stationary at the start and end of the test. The second method involves setting a simulated forward speed and then unloading the product back onto the fertiliser pile.

Using the dynamic procedure the instrument will take weight reading over a given time period whilst he machine is moving in the paddock.

Static Calibration is more accurate, however it requires operator intervention. The initial calibration of a new product or different door opening must be carried out in Static mode.

Dynamic Calibration is continuous and requires no operator input. If the spreader is working over very rough terrain, then dynamic calibration should not be used. In normal field conditions, the software filter will reduce the effects of bouncing in the field.

# **4.3 Dynamic weighing**

When dynamic calibration is selected on the weighing option page, the instrument will automatically re-calibrate the CAL factor with operator intervention.

Choose DYN and AUTO on the weighing options page. The following screen is displayed.

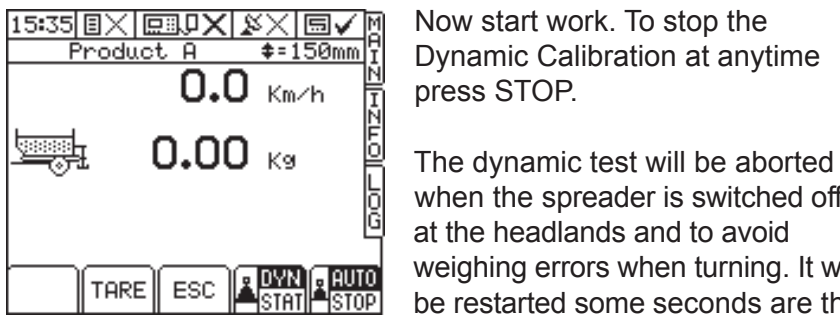

 Dynamic Calibration at anytime press STOP.

 $\frac{5}{9}$  when the spreader is switched off at the headlands and to avoid TARE ESC **A DYN FRUID** Weighing errors when turning. It will statile stop be restarted some seconds are the

spreader has been switched again.

A dynamic test will not correct the calibration factor if the test has run for too small a quantity of material, too short a time period, if excessive weight fluctuation is recorded of it the suggested correction is greater than certain difference. For more information see LOADCELL CORRECTION.

Dynamic calibration is not effected by re-loading. When the instrument is switched off, the dynamic calibration is also turned off and must be re-enabled next time the instrument is turned on.

If there is an error between the newly calculated CAL factor and the old CAL factor that is greater than a set limit, the instrument will display the following alarm.

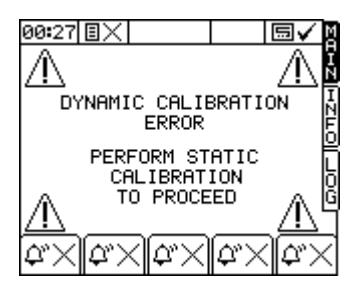

It is recommended to run a static test if the Dynamic Calibration error appears.

# **4.4 Loadcell correction**

The loadcell correction page is accessed from the Technical Config screen.

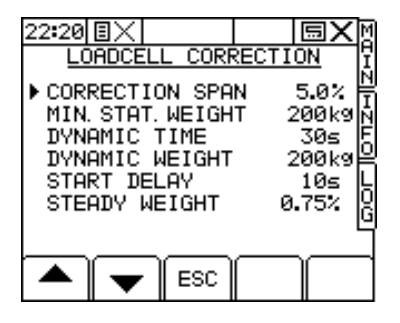

On this screen the technician can configure the operation of the load cells for calibration purposes.

**CORRECTION SPAN –** dynamic calibration will not change the calibration factor if the error is greater than this percentage set.

**MINIMUM STATIC WEIGHT –** the distance required for the static calibration is calculated based on this minimum weight change required (both actual and theoretical).

**DYNAMIC TIME –** this is the period for each dynamic test. The calibration factor is updated every 30 seconds.

**DYNAMIC WEIGHT –** the dynamic test will not end until at least this weight has been spread (actual and theoretical) or until the time period has elapsed.

**START DELAY –** this is the time delay between starting a new bout and the dynamic test starting. This allows for the spreader to reach a normal, smooth operating speed.

**STEADY WEIGHT –** if a weight fluctuation is seen above this level, the weight reading is considered 'unstable' and a dynamic test will be aborted.